## **Intern Program Tracking (IPT)**

CSUSB was the first graduate program in the State of California to implement a field software- tracking program known as **IPT**. Rather than students having to maintain hard copies of learning plans and outcome evaluations, there completed on-line through the IPT program. This program allows a centralized way to track and maintain student progress in field.

## **Intern Placement Tracking (IPT) Instructions for CSUSB Social Work Students Introduction**

The Intern Placement Tracking system is a web-based software system designed to keep track of students placed in internships with various agencies. The CSUSB School of Social Work implemented IPT in order to effectively track student placements, maintain an electronic Learning Plan Agreement and Comprehensive Skills Evaluation, and provide a "green solution" to a significant component of our field education program.

The IPT system allows both the School of Social Work and field agencies to communicate with students. Because of this, it is an essential part of all your fieldwork responsibilities to keep all information current.

### **Getting Started**

The IPT website is located at [http://www.runiptca.com](http://www.runiptca.com/) or [https://www.alceasoftware.com/web/home.php. O](http://www.alceasoftware.com/web/home.php)n the main page, you will find three fields: **Organization ID**, **User Name**, and **Password**. All information entered in these fields is upper/lower case sensitive. Input the default username and password sent to you via email.

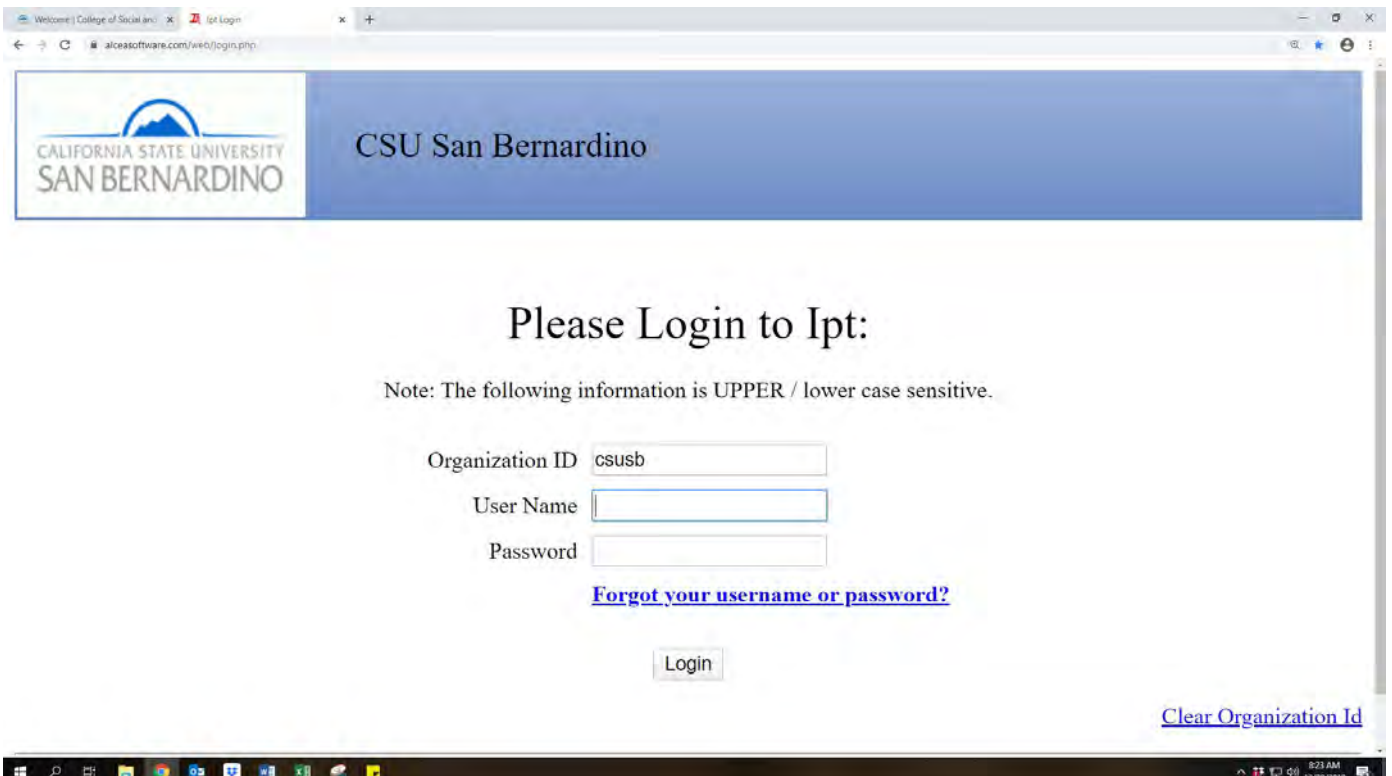

## **Changing your username and password**

The Organization ID is csusb in lowercase letters. The School of Social Work will provide you with a default User Name and Password. When you first log into IPT using your default password, you are required to set a new user name and password. Your User Name and Password may be anything you like, just make sure to write down the information to reference later. For security reasons, CSUSB does not retain this information. Should you lose it, contact School of Social Work's Administrative Support Assistant at 909- 537-5565 or the Director of Field Education at 909-537-5568 to have your User Name and Password reset to the default.

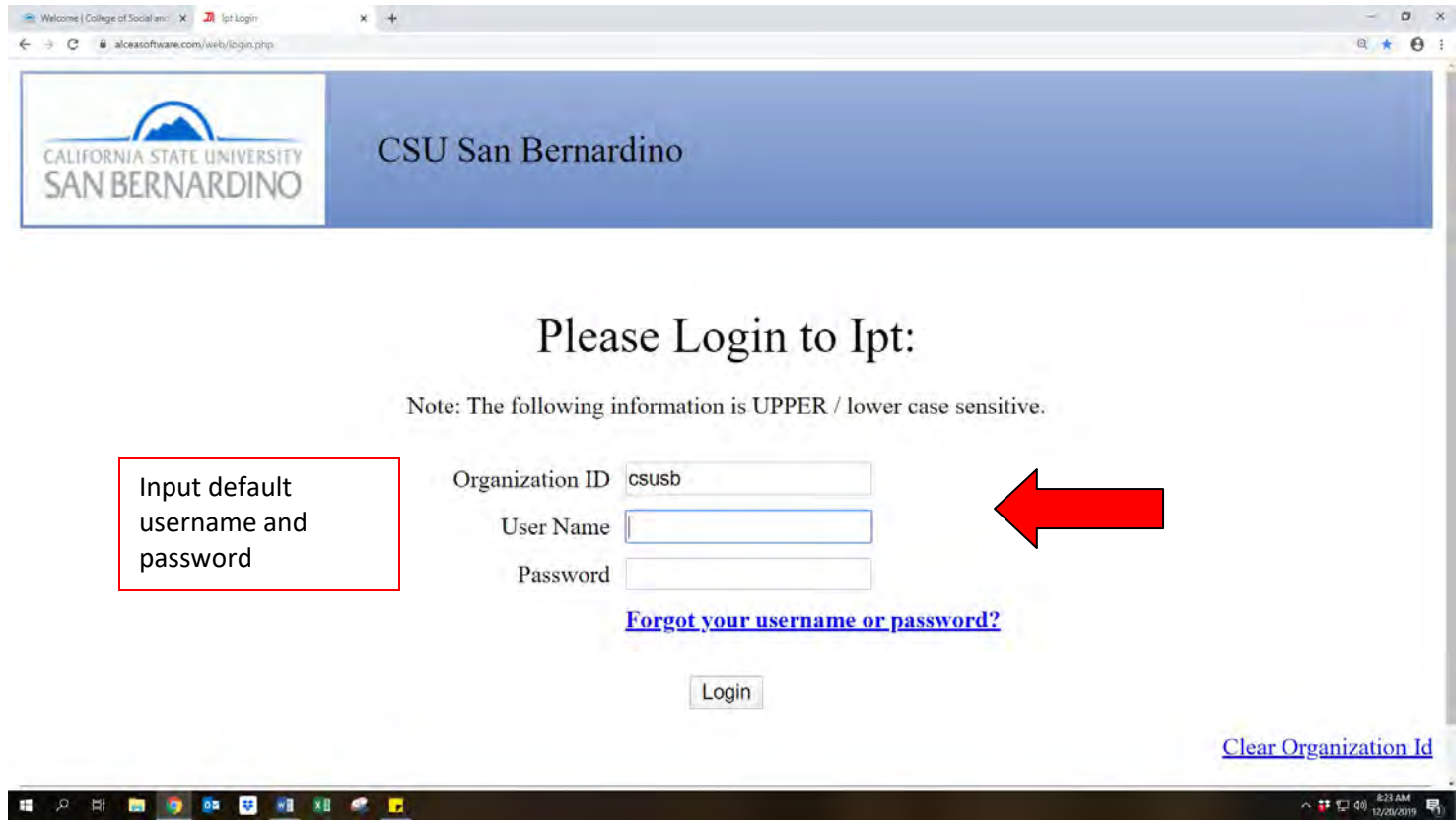

### **IPT Home Page**

After you submit your User Name and Password, you will be directed to the IPT Home Page. At the Home Page, two tabs are provided along the top of the page, **Home** and **Supervisor Detail.** On the left hand side of the page are links to **My Forms,** which is where you can find your Learning Plan Agreement, and **Change Password** (yours).

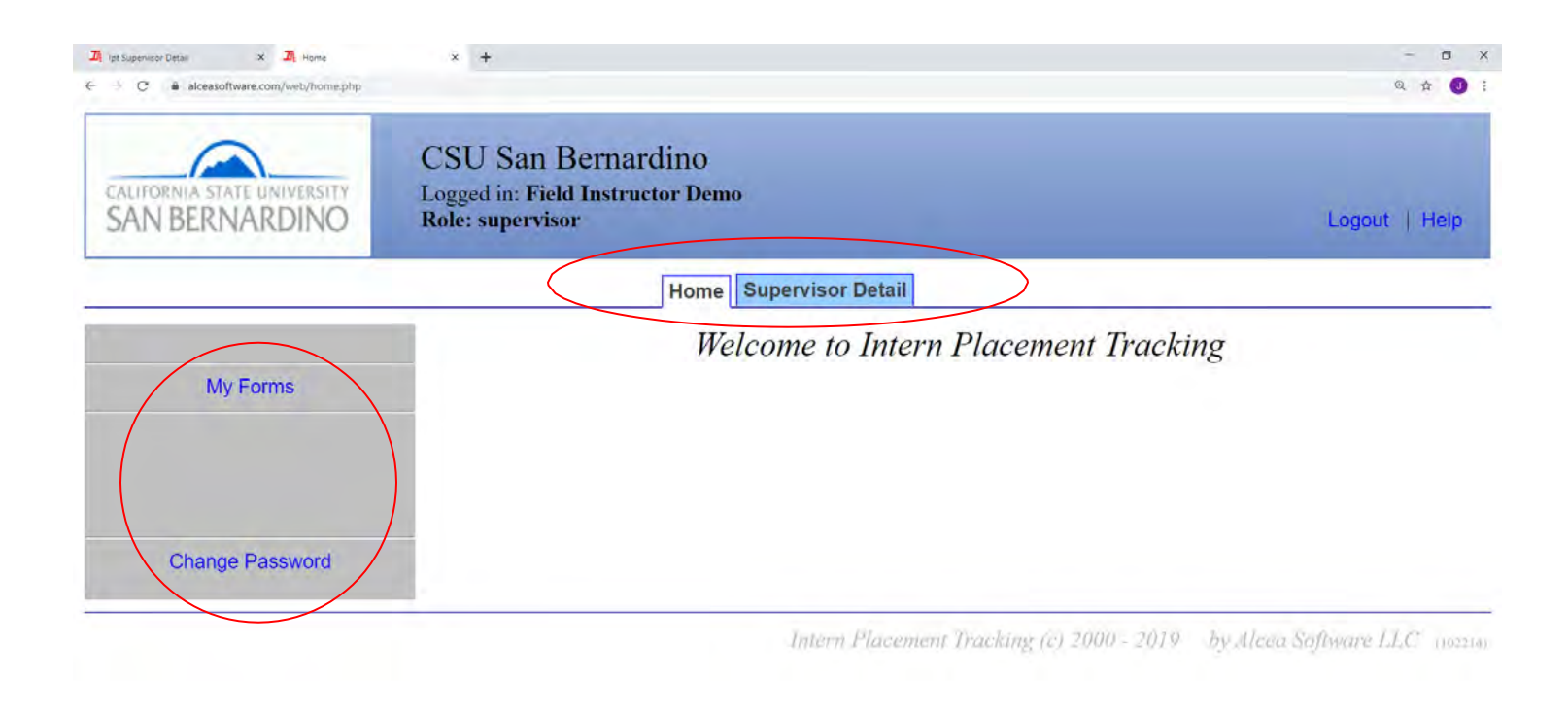

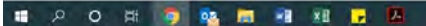

 $\wedge$   $\mathbf{B}$   $\cong$   $\mathbf{A}$   $\otimes$   $\mathbf{A}$   $\mathbf{B}$   $\cong$   $\mathbf{A}$   $\cong$   $\mathbf{B}$   $\cong$ 

#### **Top Menu Information Student Detail**

By clicking on the **Supervisor Detail** tab, you will be directed to your personal information page which includes your name and address, phone number, email, agency you are with, fax, training information, and the students assigned to you. This information will be used regularly by the School of Social Work to contact you, making it crucial that you keep this information updated.

You will also be able to upload an image of yourself by clicking on the **Upload Picture** tab on the top left-hand menu of your Student Detail page. The upload process allows you to choose any picture in your computer, similar to attaching a file to an email.

### **Internship Assignments**

Toward the bottom of the page, you will be able to see the students who have been assigned to you. You will also be able to view their student profiles by clicking the 'view' link in blue next to their name. With this information, you will be able to stay in contact with your student.

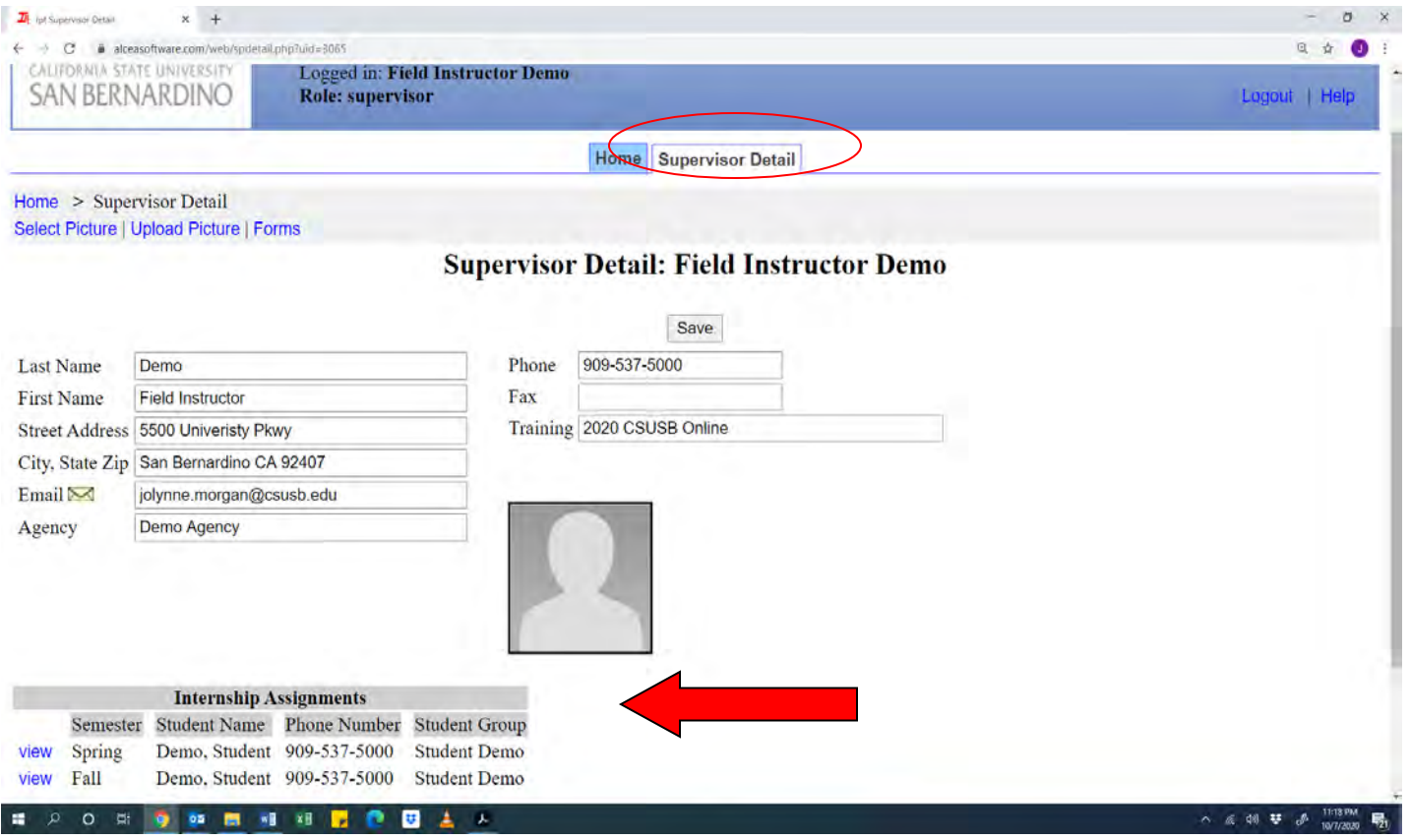

#### **Learning Plan Agreement**

The Learning Plan Agreement serves as the contract between the agency and student that outlines the areas in which the student is expected to achieve appropriate mastery. Click on the **Forms** link on the left-hand menu on your home page to access the Learning Plan Agreement.

The next screen will show you which forms are assigned to you. Click **View** on the left-hand side of the appropriate form to access your Learning Plan Agreement (LPA). For 1st year MSW field students your form will be named Generalist Year Learning Plan Agreement and Evaluation, and 2nd year MSW Field Students will have the Specialized Advanced Generalist Year Learning Plan Agreement.

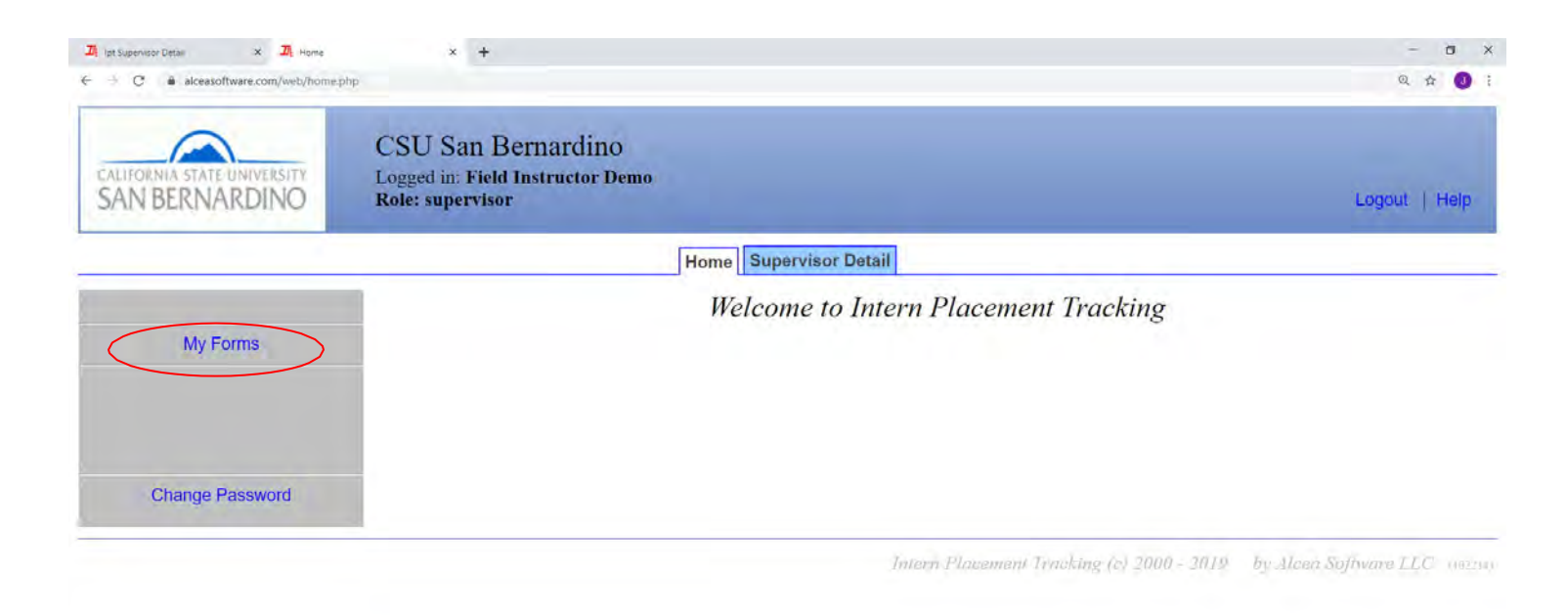

△ ■ 高 (1) 号 d # 234PM ■

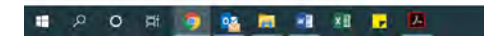

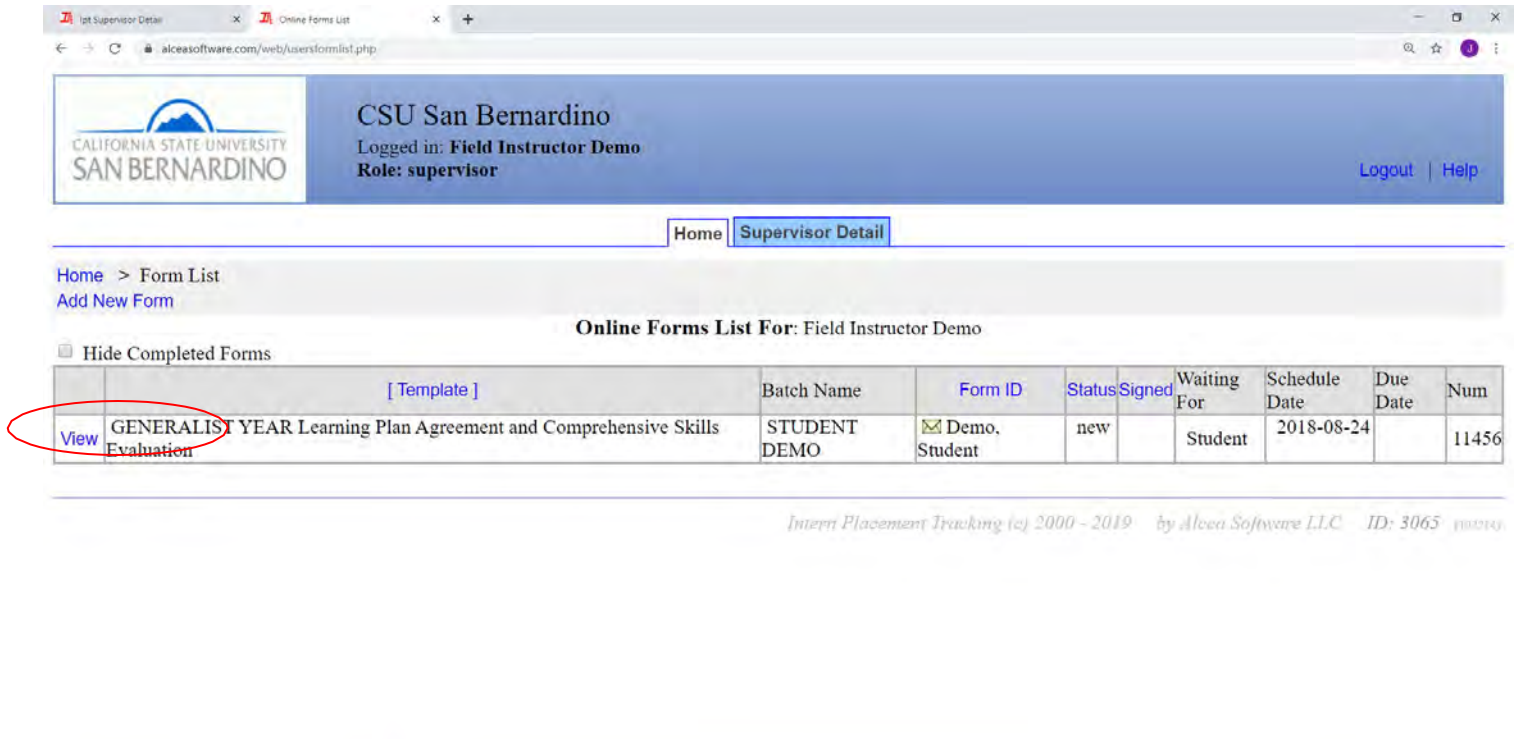

△ ■ 系 华 子 4212020 ■

Once you open the LPA, you will see the Instructions for Use followed by blank fields. The student is to fill out this information as soon as possible and keep it updated if anything concerning their field placement should change. Top portion of LPA, Sections I – VII, must be completed between 3rd and 5<sup>th</sup> week of semester.

■ 20日 ● 略 層 相 組 は 格

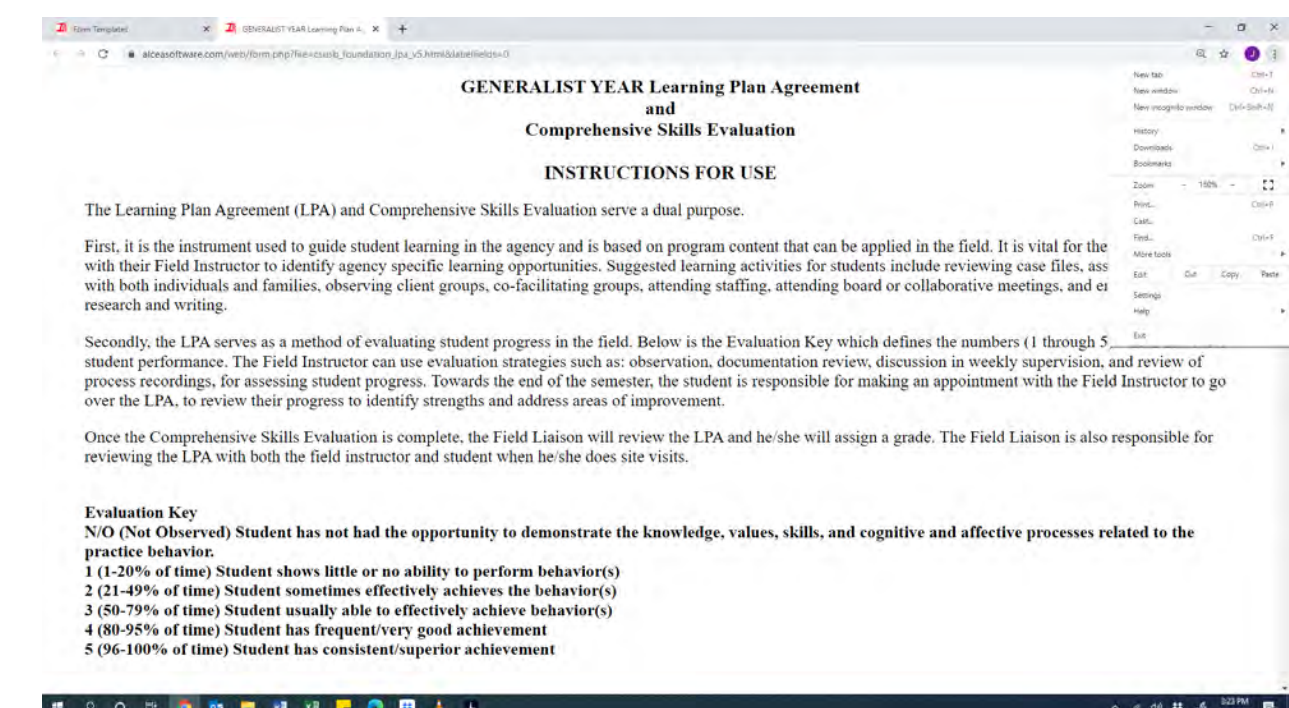

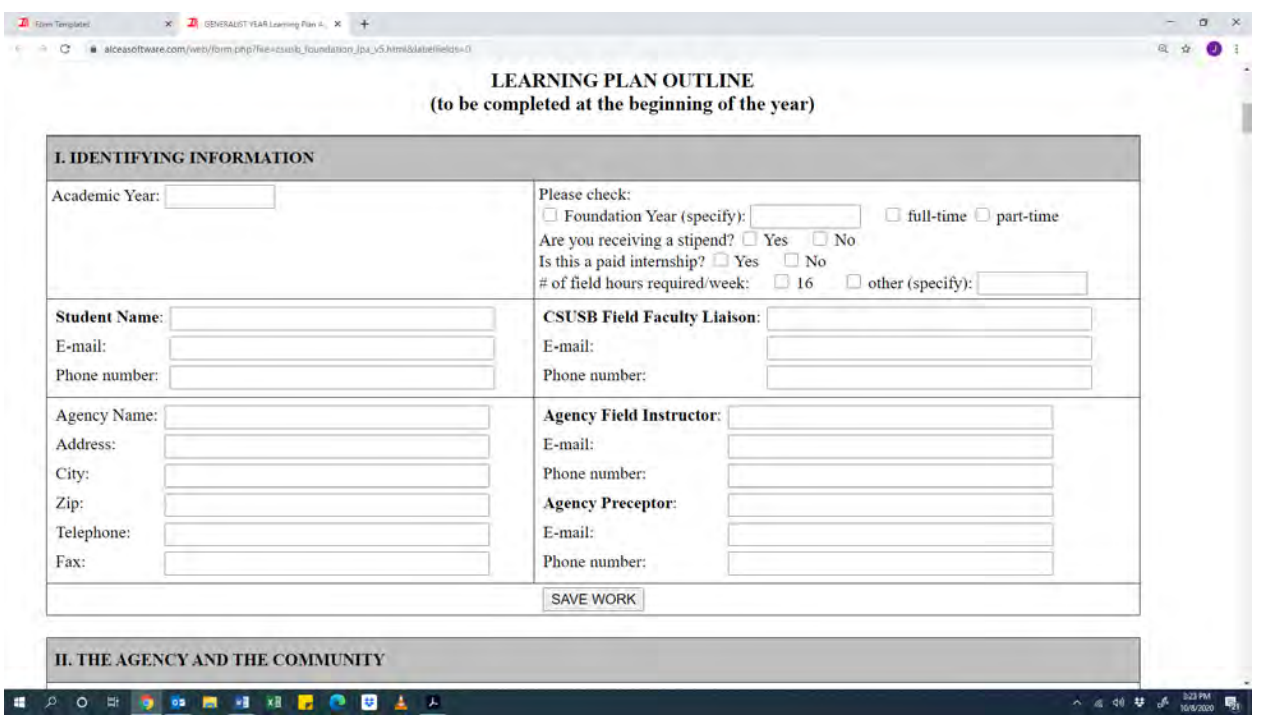

Scroll a little farther down to Students Expectations for Supervision in Field Instruction. In this section your students should detail some of the learning experiences you expect them to have during the year, including a plan to obtain some of the required macro experiences. This section should be completed by the student by the third week of the semester. At this point it is also a good idea to review the Objectives and grading criteria included in the LPA to get a feel for what is required in terms of learning and experiences.

As Field Instructor, you will complete Field Instructor Assignments section, where you will check learning activities the student will be exposed to during placement and the Field Instructor Teaching Plan.

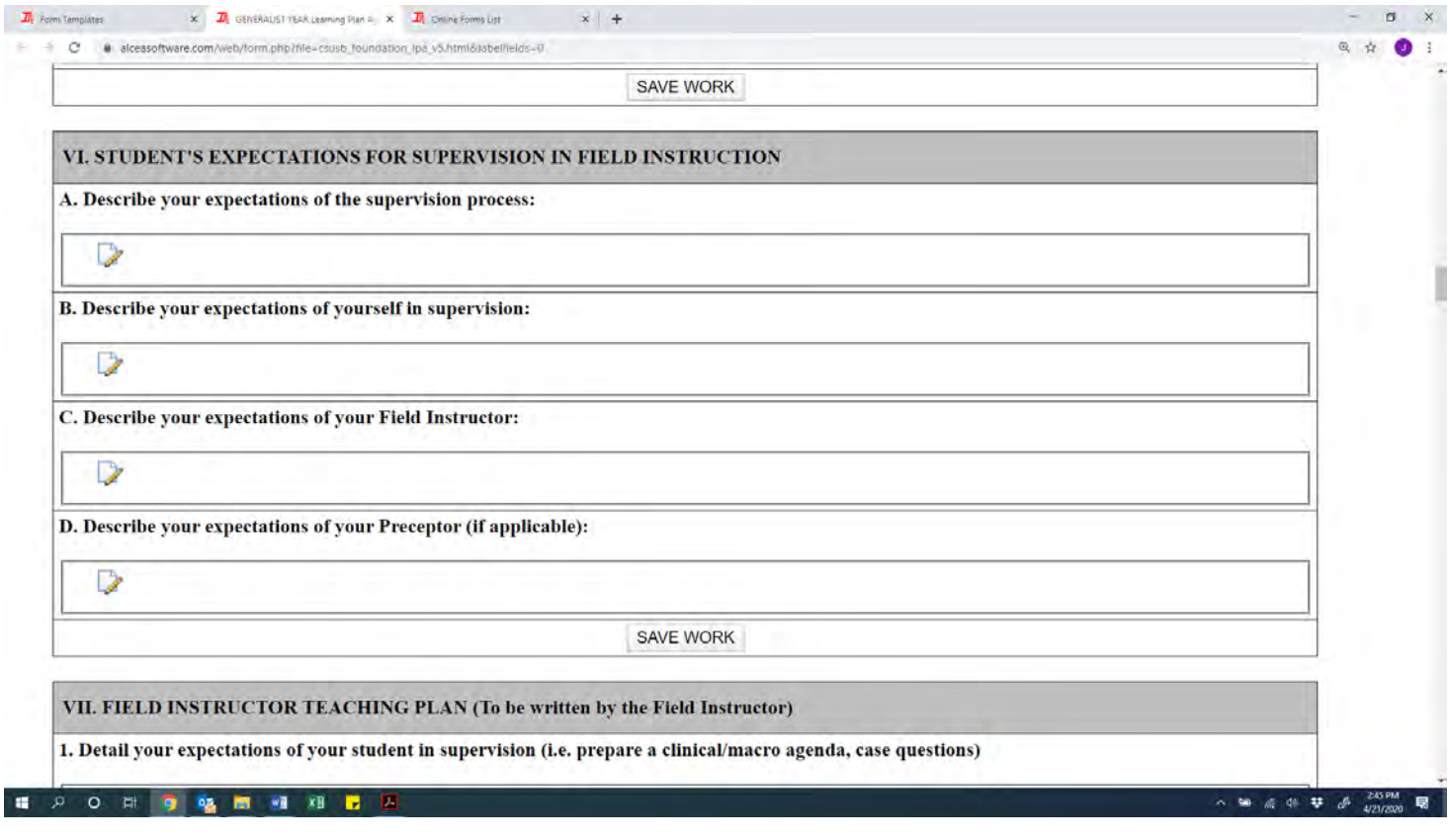

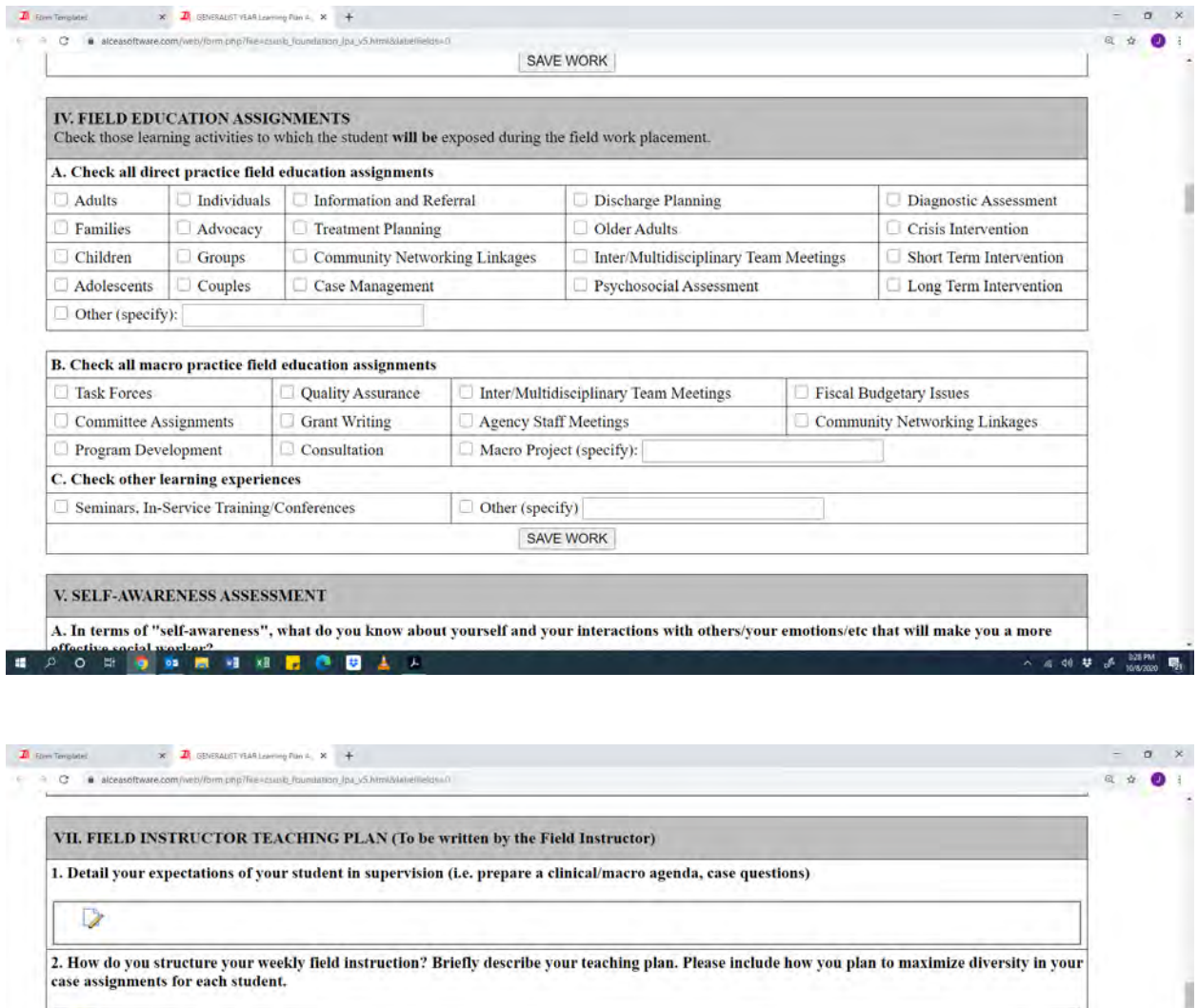

 $\triangleright$ 

 $\triangleright$ 

 $\triangleright$ 

3. Describe your plan for use of a preceptor with your student (If applicable) Define the preceptor's role.

4. Detail your plan for monitoring and evaluating this experience.

SAVE WORK

**Collaborative Notes** 

Add Note

ø

a de <del>U</del> a 225P

 $\overline{\mathbf{a}}$ 

**SINGLE AND START DBA**  $\mathbf{r}$ 

# **End of Semester Evaluation**

You are required to submit an End of Semester student evaluation which is due the week before finals. This is due along with the scores and signatures at the beginning of the last week of classes.

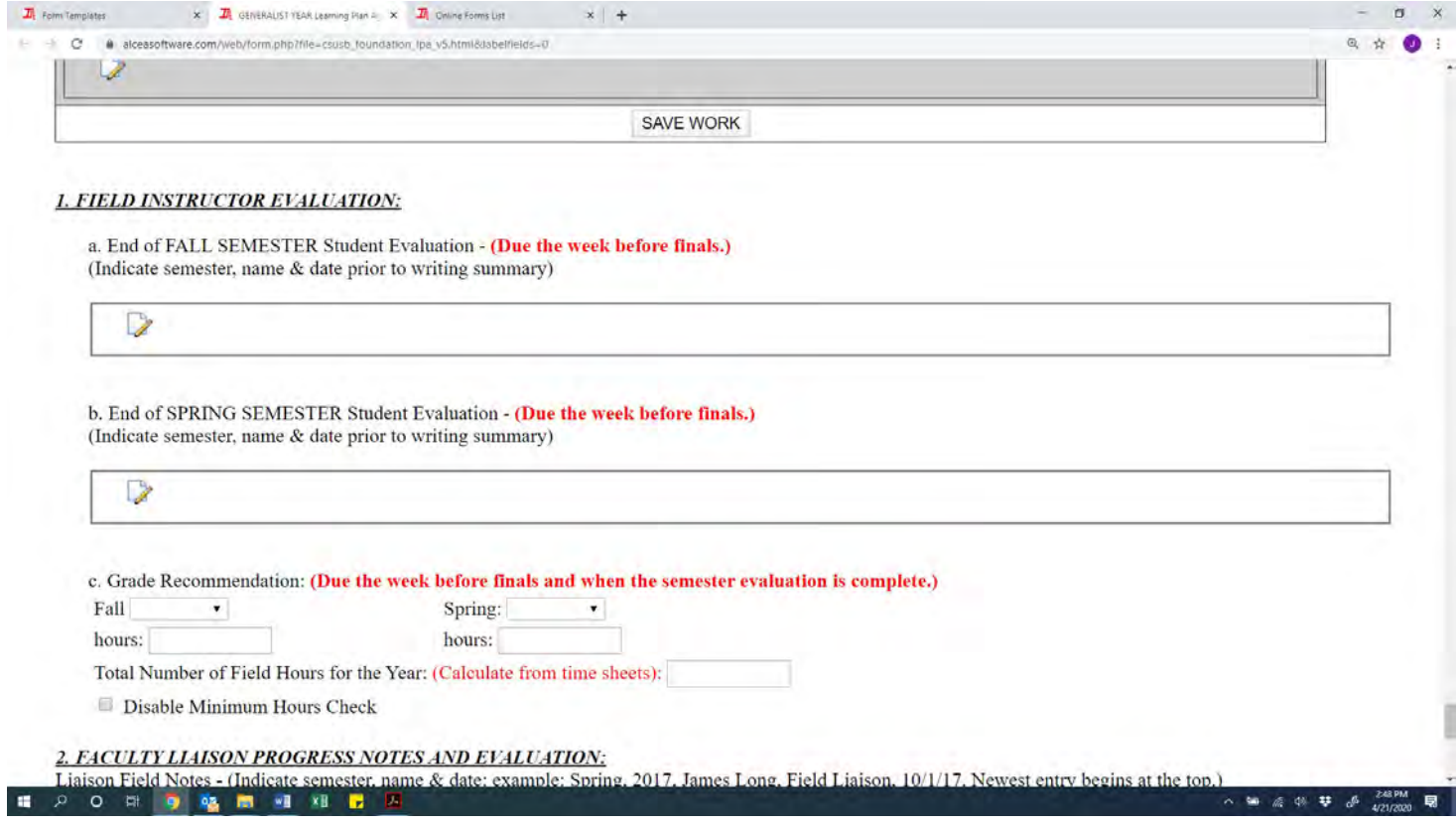

#### **Collaborative Notes**

There is also a Collaborative Notes section within the LPA that allows you to communicate with your student and their Field Liaison. Simply type the message you want to send in the Add Note box and check the names of the people you want to send the note to. This method sends an email to the person as well as saving it in the LPA for future reference. Please note that when responding to an email that was sent through IPT you will need to go into the system and respond. If you just reply to the email directly the email will not post in the Collaborative Notes section. These notes are cleared at year end.

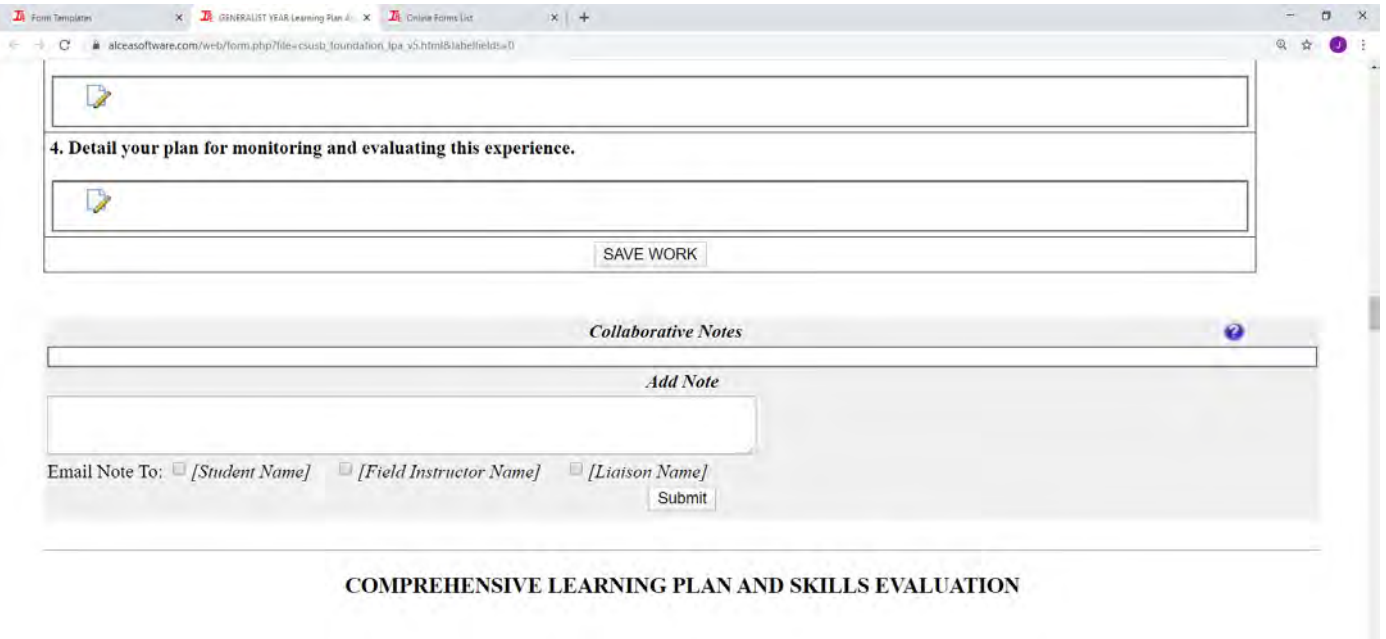

LEARNING AGREEMENT INSTRUCTIONS: At the beginning of the academic year, the Student and Field Instructor will identify planned learning activities specific to the agency. These activities will provide opportunities to achieve each competency. A minimum of three activities must be listed for each competency. You may also utilize additional activities section as needed.

■ 20 年 9 9 图 相 相 ■ 及

#### **Self and Student Evaluations**

At the end of the semester, you will do an evaluation of all your students on their individual forms. Scores will be recorded in drop down menus for each learning objective. Generally, scores should average 2's and 3's for fall quarter, 3's and 4's for winter quarter, and 4's and 5's for spring quarter. Any zeros will have to include a plan for how you can bring up that score in the next quarter. There are no N/O options because students are required to be addressing all of these objectives in their fieldwork; for example, students may meet some of the harder to achieve categories by reading some literature related to the topic. Comparing the self-scores, the student gives themselves with the scores given by you can be used as a discussion tool between you and your student. When completing the evaluation insure that you save the information before exiting the system to prevent loss of data.

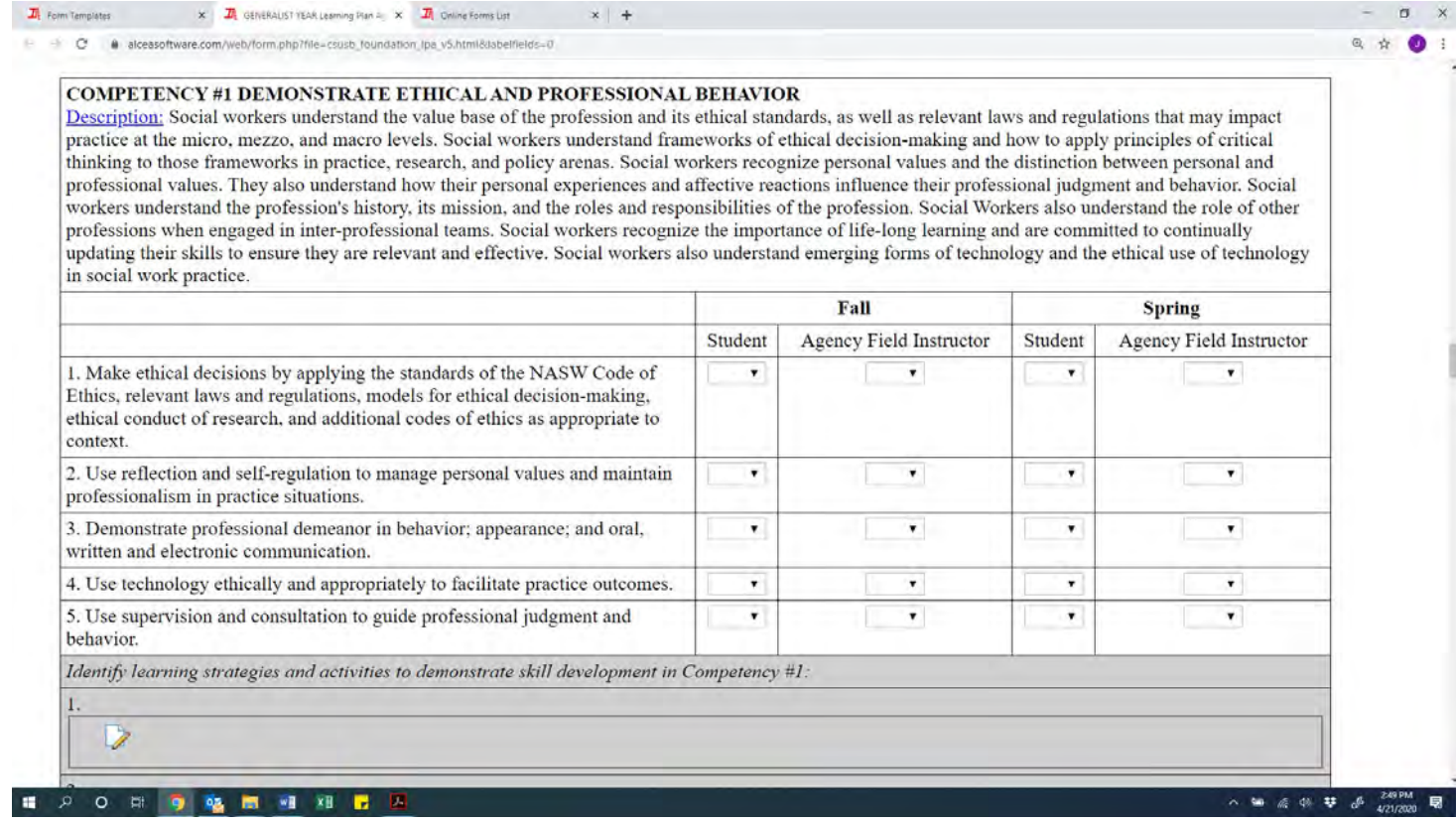

### S**igning the Form**

Once the scores are filled in, you will click the blue link at the bottom of the LPA that says Click Here to Sign Fall or Spring Scores which will bring up and additional box to type your name into. Once you type your name and click Submit Signature, your scores will be locked and you can receive credit for the semester. You will not receive credit for their Field course if scores, signatures, narratives, and grade recommendations are not recorded in the LPA in a timely manner. It is essential that you keep track of due dates to help the student avoid receiving a No Credit for the semester.

![](_page_12_Picture_49.jpeg)

#### **Final Note on IPT**

If you forget either your User Name or Password, or have any questions regarding the IPT system, please contact the School of Social Work's Administrative Support Assistant at 909- 537-5565 or the Director of Field Education at 909-537-5568. Also, please forward any suggestions on how to make the IPT site more helpful or informative, or if you come across any operational errors.

**Have a great year in field!**